SynapCountJ un plugin para *ImageJ 1* 

# **SynapCountJ**

## PLUGIN para IMAGEJ,

# que permite contar el número de

sinapsis de una neurona y calcular su densidad

GADEA MATA MARTÍNEZ

[gmata.ext@riojasalud.es](mailto:gmata.ext@riojasalud.es)

gadea.mata@gmail.com

de la neurona:

## **MANUAL DE INSTALACIÓN DEL PLUGIN PARA ImageJ**

- 1. Es necesario tener instalado dos plugins:
	- 1. *NeuronJ*:<http://www.imagescience.org/meijering/software/neuronj/>
	- 2. *Bio-Formats*:<http://www.loci.wisc.edu/software/bio-formats>
- 2. Copiar el archivo "*Synap\_Batch.jar*" dentro de la carpeta 'Plugins' del ImageJ instalado.
	- …/ImageJ/Plugins

Puedes crear una carpeta o ponerlo dentro de otra que ya exista.

- 3. Copiar el archivo "*Macro\_Make\_Binary.txt*" dentro de la carpeta 'Macros' del ImageJ instalado.
	- …/ImageJ/Macros
- 4. Una vez hecho esto ir a *Help* → *Refresh Menu* o reinicia ImageJ.

#### **MANUAL DE USO DEL PLUGIN PARA ImageJ**

Hay dos etapas claramente distinguibles en el desarrollo de este trabajo, la primera es el dibujo por parte del usuario de la estructura de la neurona, y la segunda el marcaje y conteo de la sinapsis que se tiene lugar en una neurona.

### **trabajar con NeuronJ**

Desde ImageJ abrimos el plugin *NeuronJ* (Menú *Plugins* → *NeuronJ*). Se cambia la barra de tareas y obtenemos lo siguiente:

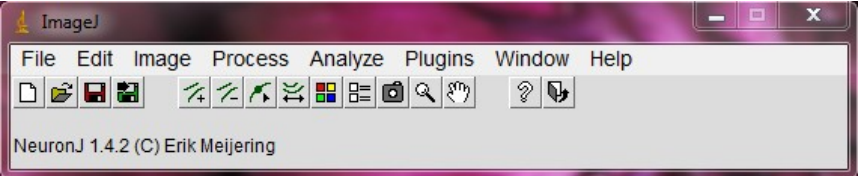

Cargamos una de las dos imágenes de las que partimos (*bassoon* y *sinapsina*) desde el plugin, para ello pinchamos en el botón  $\mathbb{E}$  v elegimos una de ellas.

Procedemos al dibujo de la estructura para ello, vamos dibujando las diferentes ramas (dendritas)

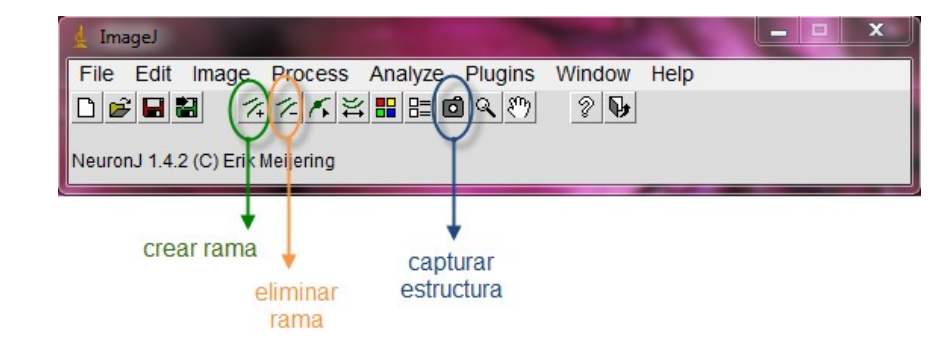

Salimos del plugin .

Una vez dibujada todas las ramas que queremos estudiar, guardamos la estructura, para ello, pinchamos en el botón "*Export tracings*" y elegimos la opción "*Tab-delimited text file: single file for all tracings*" y guardamos el archivo con extensión '.*txt*'.

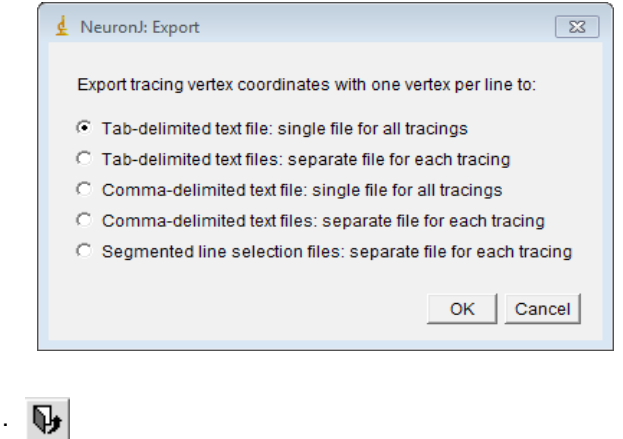

## **trabajar con SynapCountJ**

La ventana principal del plugin es la siguiente:

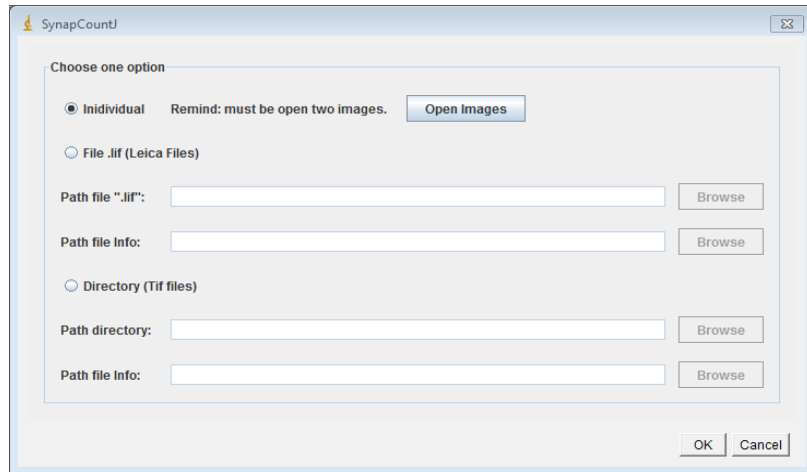

Se plantean tres opciones:

- 1. *Individual*: Se trabaja de manera individual cada par de fotos. Permite guardar las características para trabajar por lotes.
- 2. *File .lif (Leica Files)*: Trabaja por lotes un conjunto de pares de imágenes comprimidos en un archivo de extensión '.*lif*'. Recoge los datos necesarios de un archivo con extensión '.*xml*' creado anteriormente.
- 3. *Directory (Tif Files)*: Trabaja por lotes un conjunto de pares de imágenes almacenadas de cierta forma (que se explicará más adelante).

Veamos cada una de las opciones:

## **trabajar de manera Individual**

Para trabajar de este modo hay que tener abiertas dos imágenes, la que va a ir por el canal rojo y la que va por el canal verde.

Una vez abiertas, *OK*. En la siguiente ventana introducir el tamaño en píxel de las imágenes y elegir el archivo de extensión '.*txt*' dónde se encuentra guardada la estructura de la neurona.

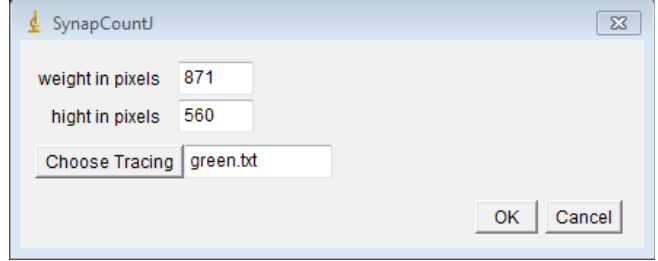

Una vez elegida, *OK*. Se abre el siguiente cuadro de diálogo:

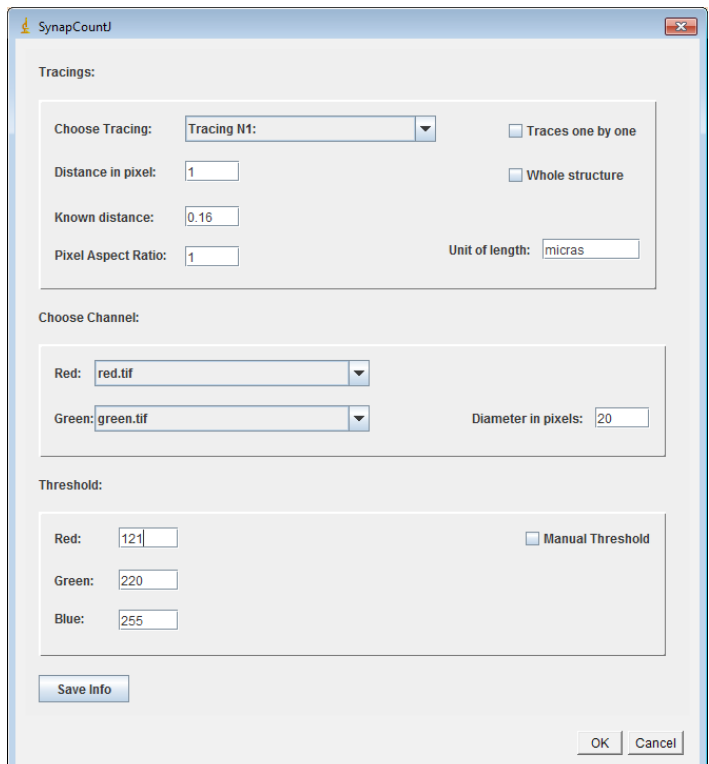

A partir de aquí se contemplan varias lineas de trabajo, es por ello que primero vamos a ver la información común a todas ellas:

- δ "*Distance in pixel*" representa cual va a ser la unidad de píxel que se toma.
- δ "*Known distance*" representa lo que mide la unidad de píxel tomada.
- δ "*Pixel Aspect Ratio*".
- δ "*Unit of length*" nombre de la unidad de medida que representa la información anterior.
- δ "*Red*" elegir cuál de las imágenes abiertas se va a tratar con el canal rojo.
- δ "*Green*" elegir cuál de las imágenes abiertas se va a tratar con el canal verde.

δ "*Diameter in pixels*" representa el diámetro de la estructura de la dendrita.

#### **Trabajar de manera totalmente individual:**

- φ Estudiar una única dendrita, para ello en "*Choose Tracing*" elegir el *tracing* que representa dicha dendrita. Marcar la opción "*Manual Threshold*".
- φ Estudiar todas las dendritas una por una, para ello Marcar las opciones "*Traces one by one*" y "*Manual Threshold*".
- φ Estudiar toda la neurona, sin distinguir las diferentes dendritas, para ello marcar la opción "*Whole structure*".

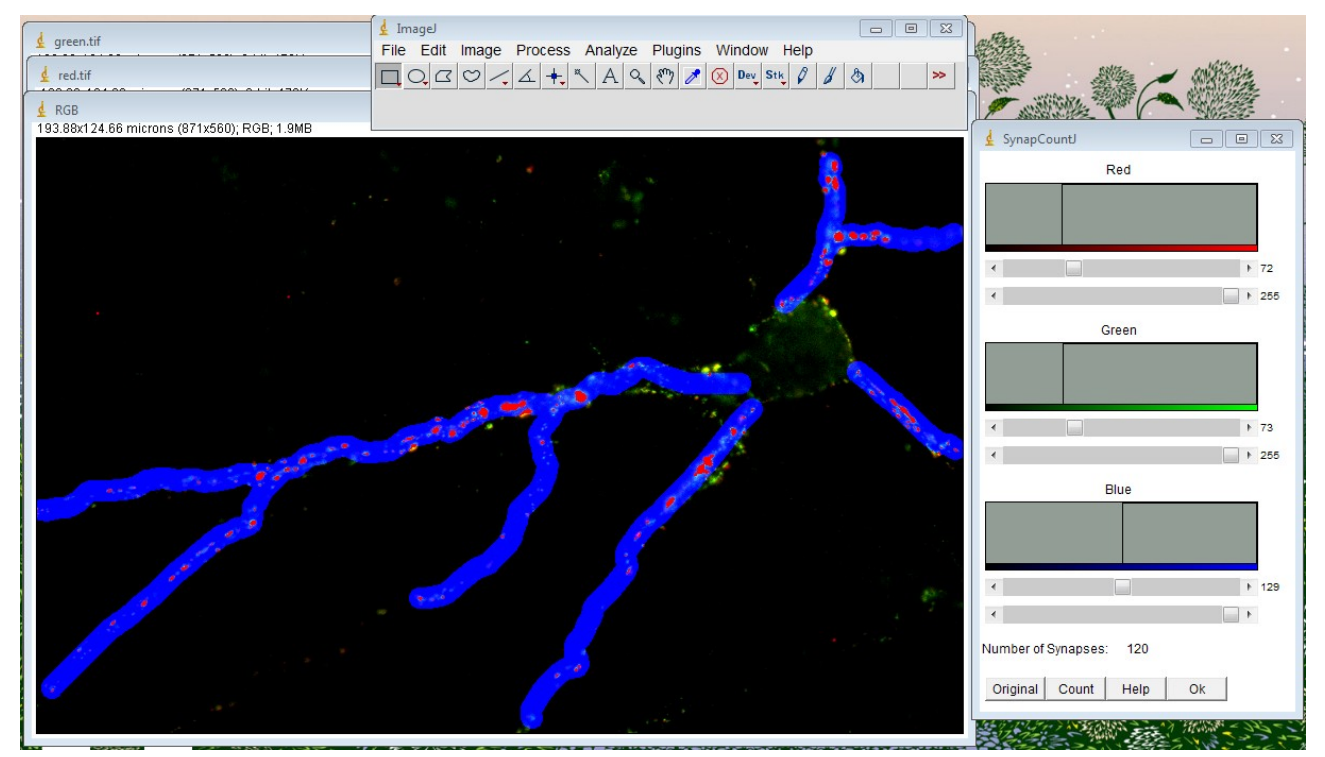

En todas ellas, una vez pinchado en el botón *OK* aparecerá una ventana de este estilo:

Cada gráfica representa un canal de color. Moviendo las barras de derecha a izquierda, puedes observar que se irán marcando de rojo, las zonas que se consideran como que puede encontrarse una posible sinapsis.

Podemos ver una imagen con las tres imágenes solapadas cada una en un canal, de tal manera que:

- i. El canal rojo corresponde a la imagen con *sinapsina*.
- ii. El canal verde corresponde a la imagen con bassoon.
- iii. El canal azul corresponde a la estructura de la neurona.

Para encontrar las sinapsis se estudian los puntos de rojo, verde y azul que coincidan en

las tres imágenes. Es por esta razón que en este punto también aparece un cuadro de diálogo en el que tenemos que introducir el rango tanto de rojo como de verde que consideramos que debe poseer una sinapsis (ocurre que la sinapsis se encuentre dentro de la estructura de la neurona y ésta es completamente azul, no es necesario estimar un rango para este color).

Según vamos eligiendo el rango podemos ir observando la zonas de la neurona que se van a marcar como sinapsis (zonas en rojo) para hacer una mejor estimación.

Significado de los botones que aparecen en el Number of Synapses:

diálogo:

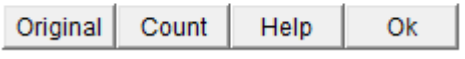

*Original*: restablece la imagen original.

*Count*: muestra al lado de la etiqueta "*Number of Synapses*" el número de sinapsis encontrados

para unos determinados valores. A modo de previsualización de resultados.

*Help*: información y ayuda sobre la ventana.

*Ok*: realiza el conteo de las sinapsis de forma definitiva, y devuelve los siguientes resultados:

γ La primera imagen que vemos es la denominada como "RGB Definitiva", en ella aparecen las sinapsis marcadas de azul.

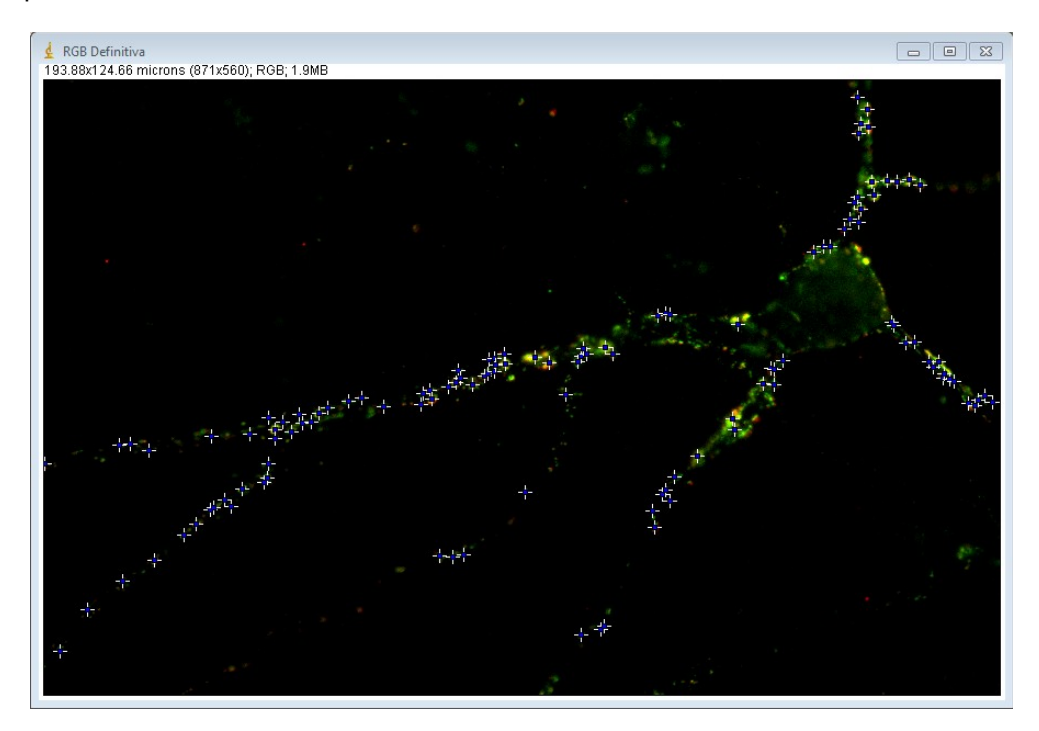

A la hora de guardar la imagen, y para que ésta sea más clara, "las cruces" que acompañan al marcaje de las sinapsis desaparecerán quedando sólo un punto azul:

trabajado, la superposición de los tres canales de color que vienen determinados por la imagen con *bassoon*, *sinapsina* y la estructura de la neurona:

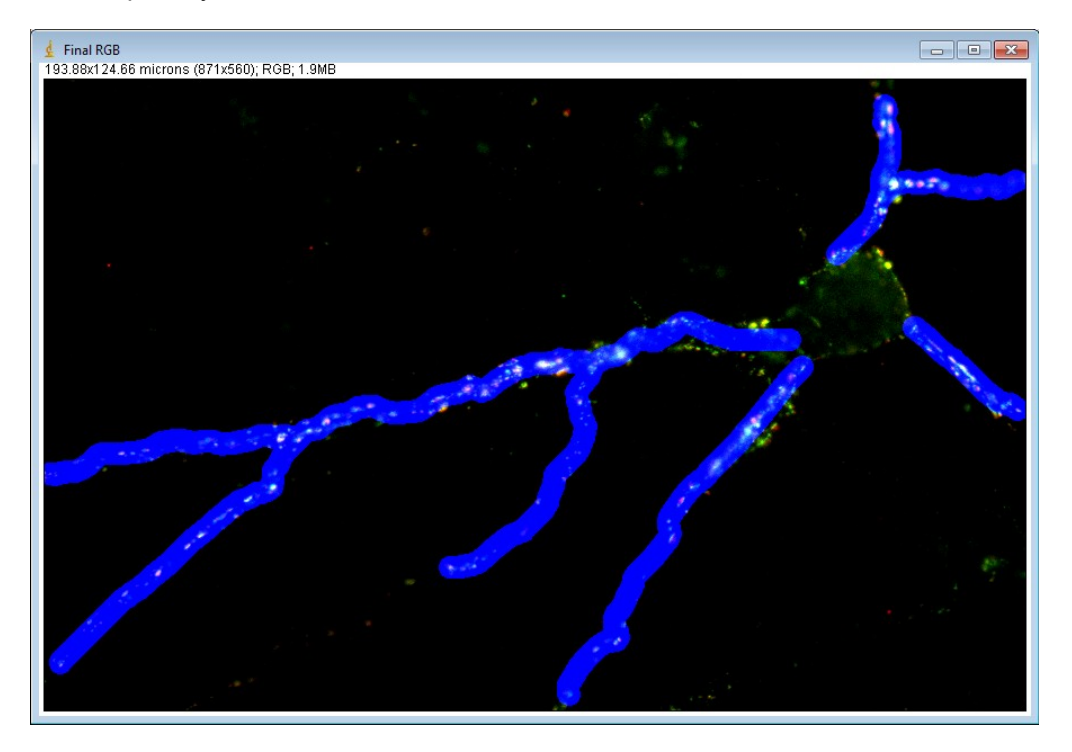

γ También devuelve como resultado una tabla en la que se indica el número de sinapsis y la densidad obtenida.

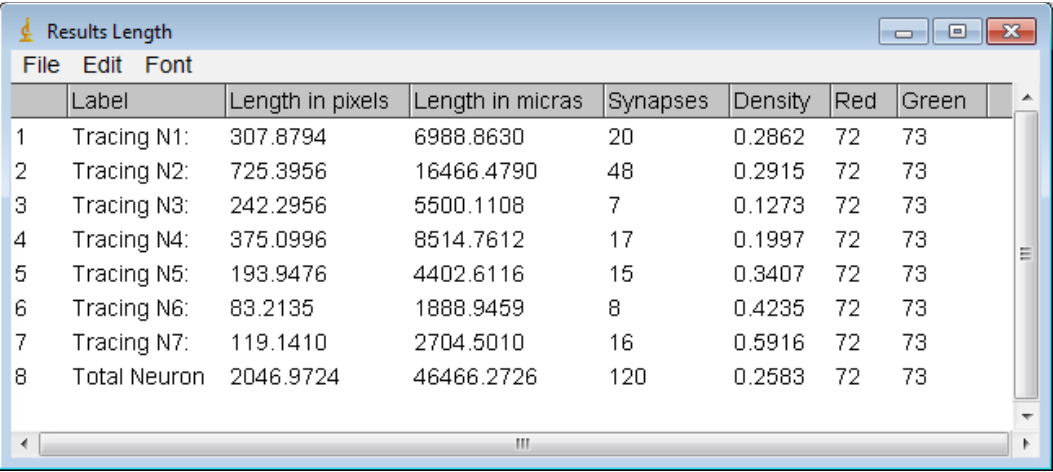

#### **Trabajar de manera semiautomática:**

- φ Estudiar una única dendrita, para ello en "*Choose Tracing*" elegir el *tracing* que representa dicha dendrita. Y elegir los valores de rojo y verde con los que se quiere trabajar.
- φ Estudiar todas las dendritas a la vez y toda la estructura junta, para ello Marcar las opciones "*Traces one by one*". Y elegir los valores de rojo y verde con los que se quiere trabajar.

En todas ellas, una vez pinchado en el botón *OK* aparecerán las mismas imágenes resultado que se han visto en el trabajo individual.

#### **Guardar información:**

Si rellenamos todos los campos de este cuadro de diálogo y pinchamos en el botón "*Save Info*" se crea un archivo ".*xml*" en el cual se almacena la información para poder trabajar en lotes.

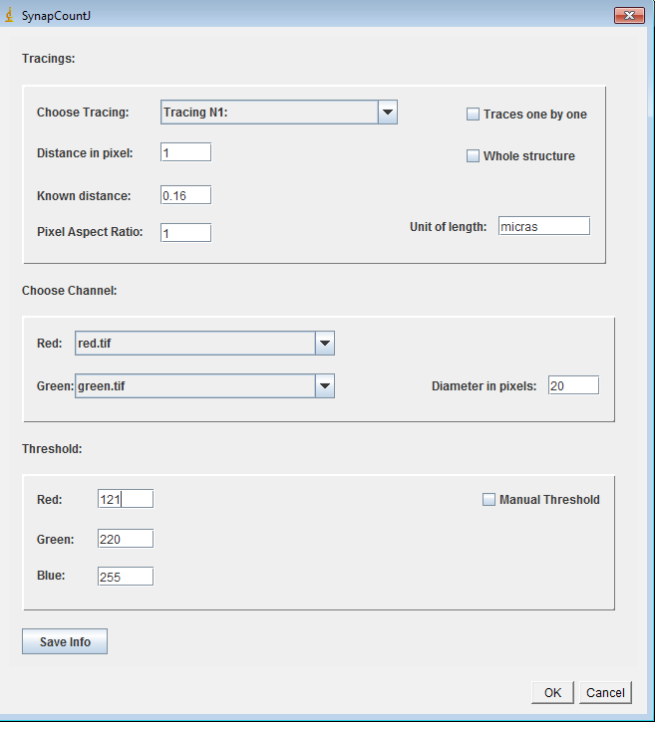

## **trabajar con un archivo '.Lif'**

Se elige el archivo '.*lif*' que almacena todas las imágenes del tratamiento, "*Path file '.lif'*". Se elige el archivo '.*xml*' que almacena la información sobre cómo se van a tratar esas imágenes. Se da a *OK*.

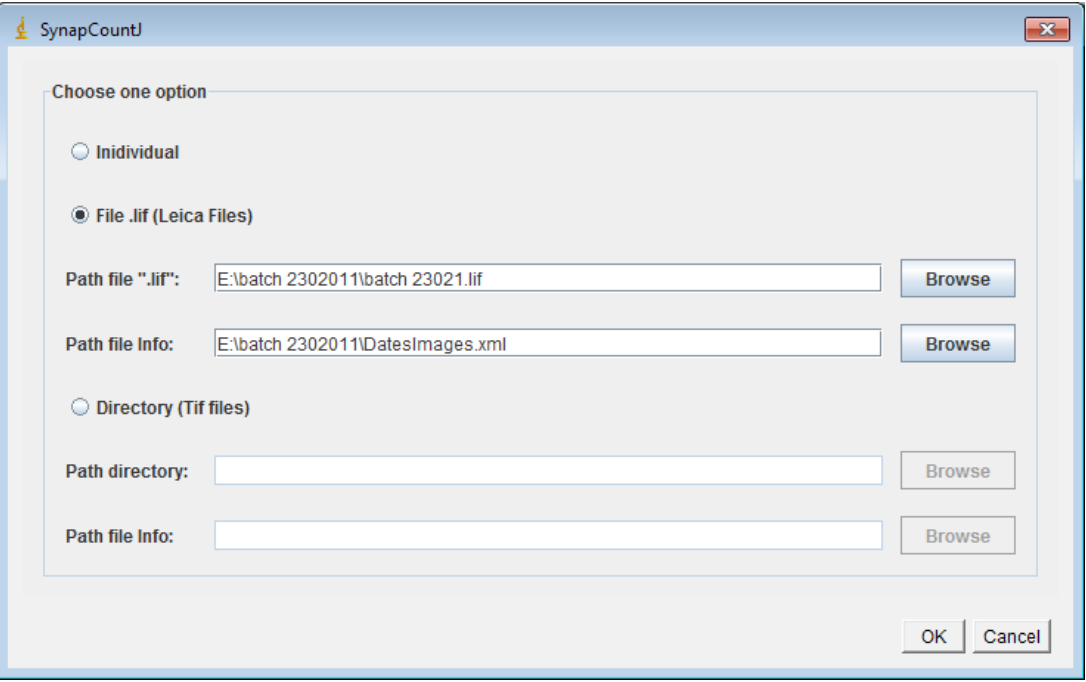

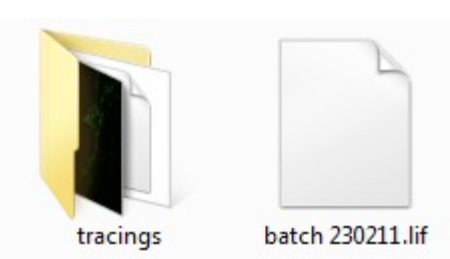

**NOTA IMPORTANTE:** para que se obtenga el resultado esperado es IMPRESCINDIBLE que se hayan trazado con anterioridad y mediante el plugin *NeuronJ* la estructura de cada una de las neuronas que posee el tratamiento. Éstos archivos han de encontrarse dentro de una carpeta denominada "*tracings*" en el mismo directorio dónde se encuentra el archivo de extensión '.lif'.

También es IMPORTANTE que el nombre que recibe los .txt que almacenan ésta información, sea el mismo que el de las imágenes que se obtiene del '.lif'

#### Ejemplo:

Si la imagen se llama: PTD4 271010 - Series002.tif

El archivo que guarda su estructura se llamará: PTD4 271010 – Series002.txt

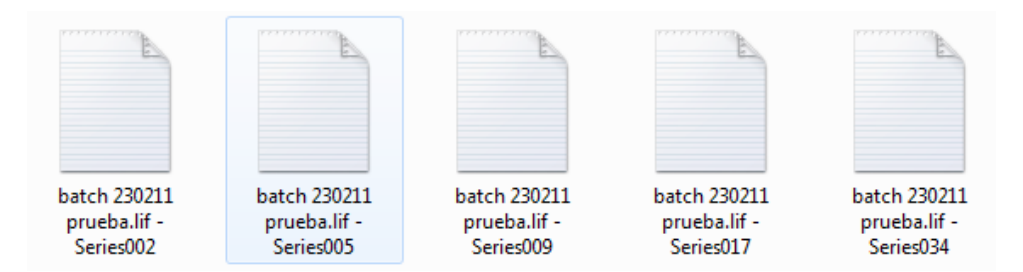

**NOTA:** al abrir las imágenes con el plugin, se llaman primero con el nombre del archivo .lif y luego con el nombre que el propio archivo les da a cada una.

## **trabajar desde un directorio**

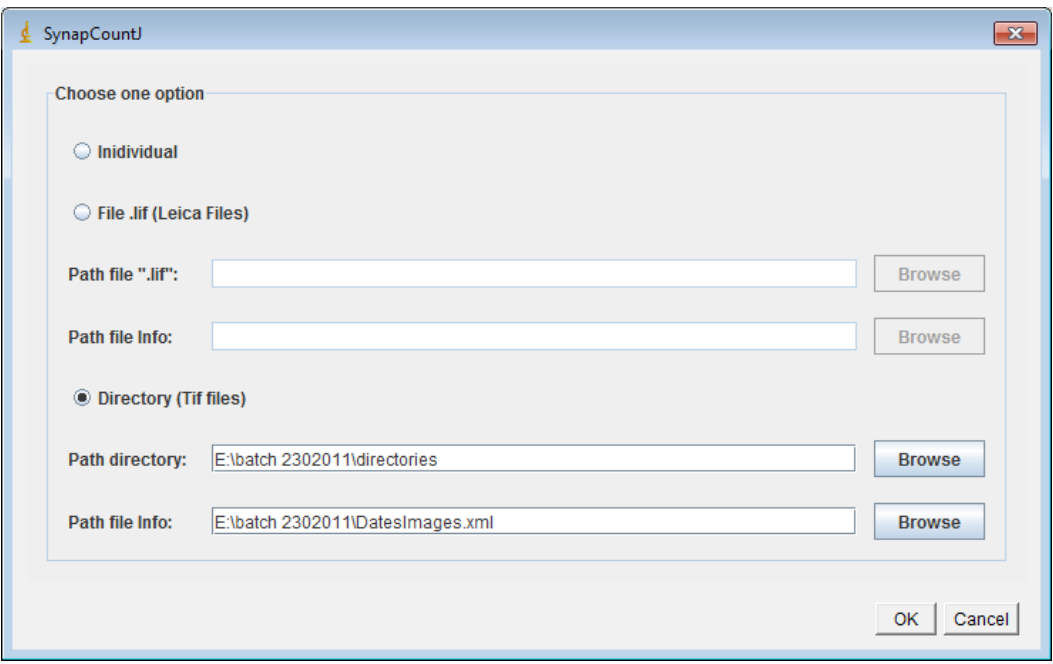

Se elige el directorio dónde se encuentra...

...una carpeta denominada "*red*": que almacena las imágenes que se procesan por el canal rojo. ...una carpeta denominada "*green*": que almacena las imágenes que se procesan por el canal verde. ...una carpeta denominada "*tracings*": que almacena la estructura de cada neurona del tratamiento.

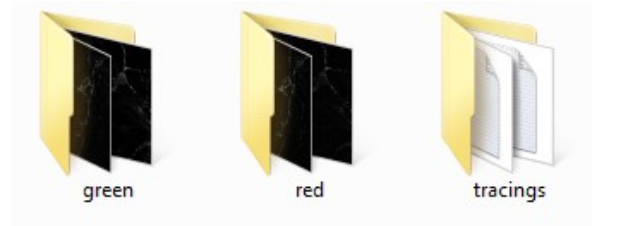

De este modo una neurona está dividida en tres archivos, la imagen del canal verde, la imagen del canal rojo y su *tracing*.

**NOTA IMPORTANTE:** TODOS los archivos que hacen referencia a una misma neurona se tienen que llamar de la MISMA MANERA.

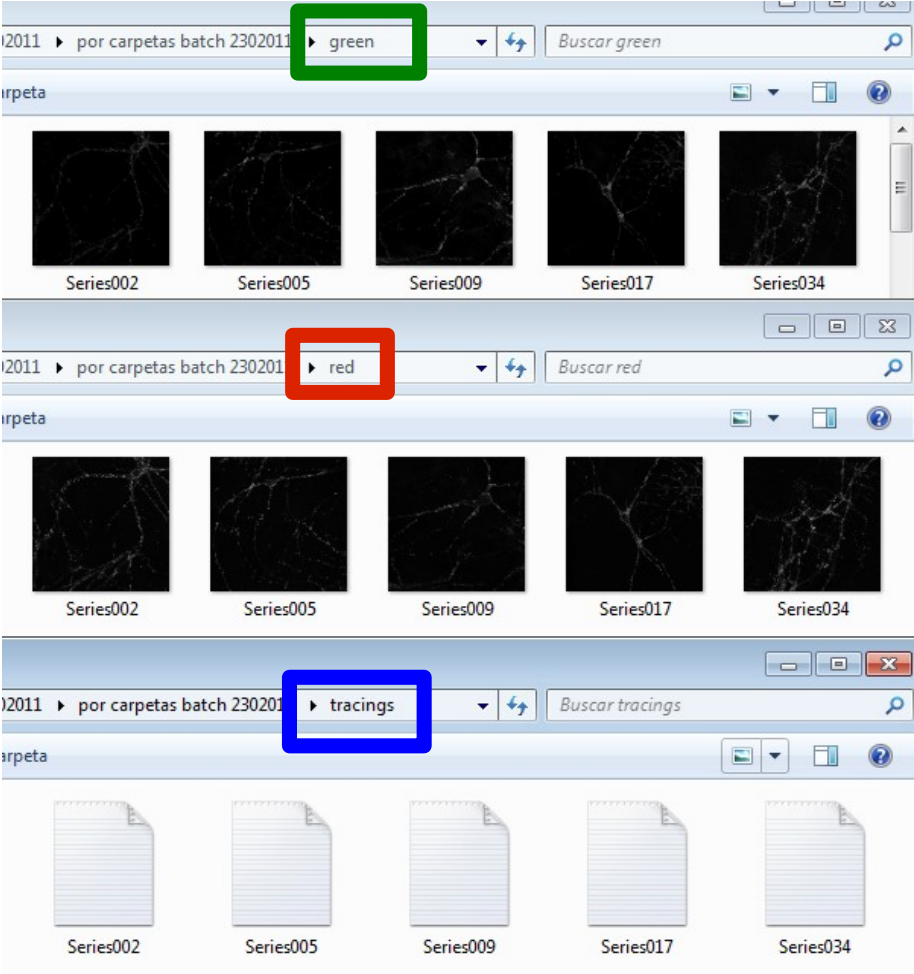